## **PANDUAN APLIKASI PEMBERKASAN LULUSAN DAN WISUDA**

**UNTUK MAHASISWA**

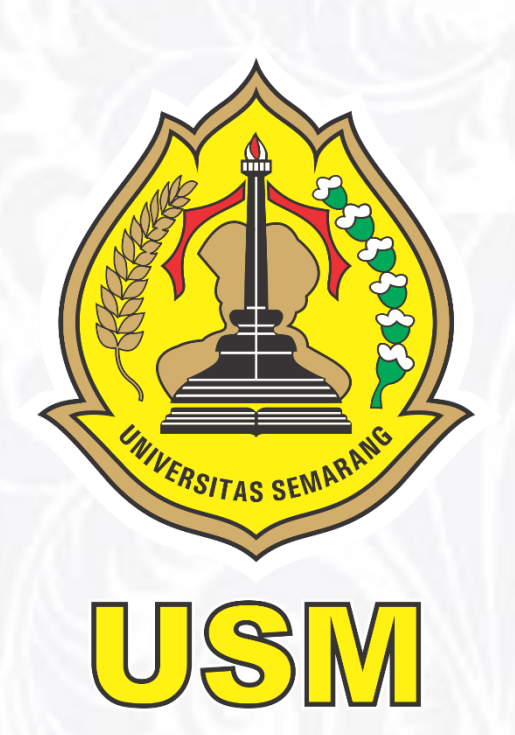

**SATUAN KOMUNIKASI DAN TEKNOLOGI INFORMASI**

**UNIVERSITAS SEMARANG 2024**

## **A. Deskripsi Aplikasi**

Aplikasi pemberkasan kelulusan dan wisudawan digunakan untuk membantu mempermudah proses administrasi pendaftaran wisuda mulai dari mahasiswa calon wisudawan melakukan pendaftaran hingga validasi akhir oleh bagian akademik sehingga mahasiswa dinyatakan sebagai calon wisudawan.

## **B. Peran Mahasiswa**

Sebagai pendaftar calon wisudawan, persyaratan wajib sebelum melakukan pendaftaran pada aplikasi ini adalah sebagai berikut :

- 1. Sudah dinyatakan lulus ujian skripsi/ta/tesis dan sudah upload berita acara pada sistem KP/TA;
- 2. Telah Memperoleh IPK diatas standar minimum dan total SKS yang sudah sesuai SKS Lulus pada masing-masing program studi;
- 3. Tidak terdapat nilai E;
- 4. Jika terdapat nilai D, SKS maksimal dari nilai D tersebut yang diperbolehkan hanya 10% dari total SKS keseluruhan;
- 5. Tidak terdapat nilai D pada Mata Kuliah Umum (MKU).

## **C. Tata Cara Pendaftaran**

1. Perhatikan periode pendaftaran wisuda pada sisi program studi (sebelah kanan). Periode wisuda sebagai acuan pembukaan hingga penutupan pendaftaran.

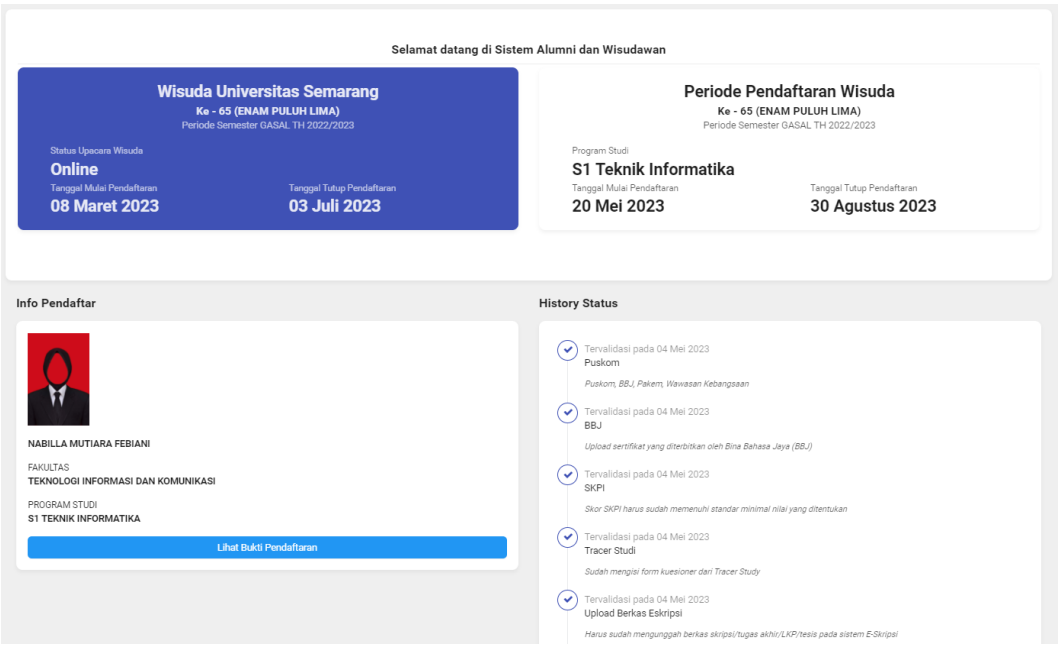

2. Buka menu Pendaftaran Wisuda, perhatikan ceklist persyaratan yang sudah disediakan oleh sistem. Apabila sudah tercentang semua, silakan klik tombol Selanjutnya. Jika ada yang belum terpenuhi, silakan segera dikonfirmasikan kepada dosen terkait.

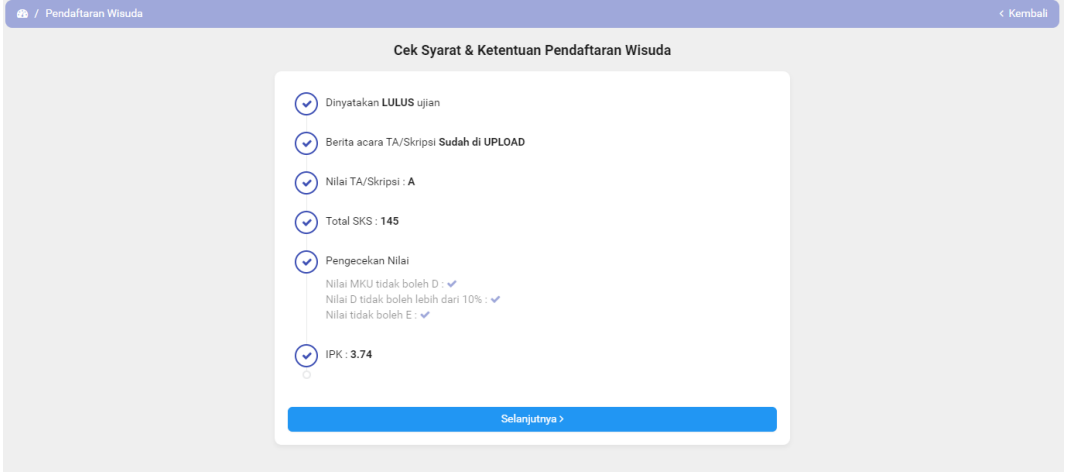

3. Isi form data diri calon wisudawan. Beberapa data akan sudah terisi karena tersinkron dengan biodata mahasiswa di Sistem Informasi Akademik.

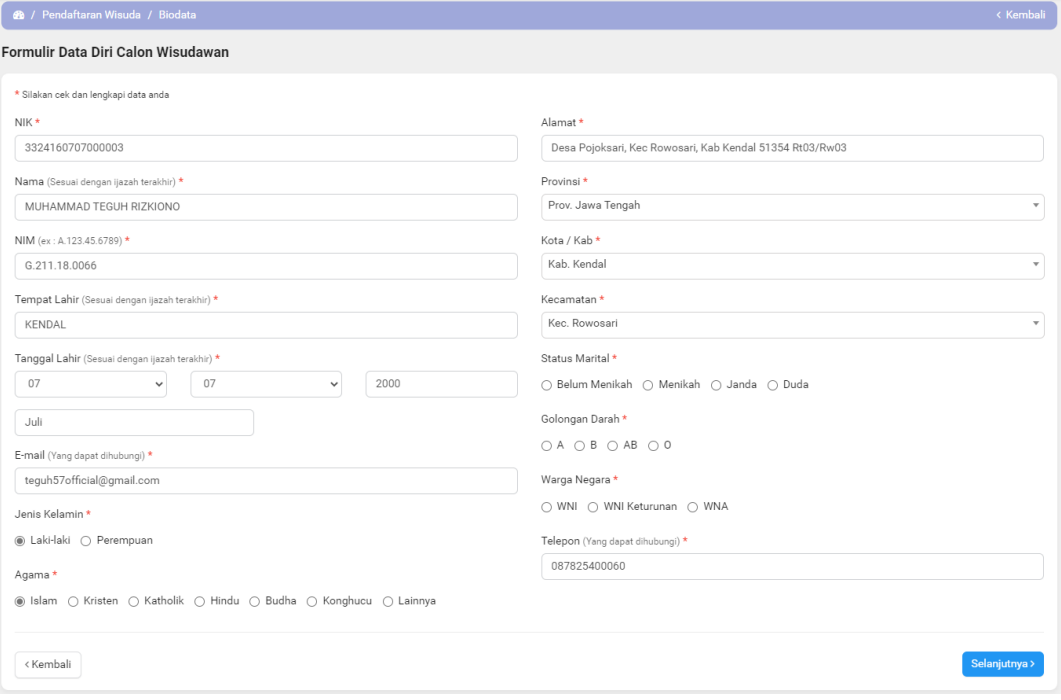

4. Isi form data orang tua calon wisudawan. Beberapa data juga sudah terisi karena sinkron dengan biodata mahasiswa di Sistem Informasi Akademik.

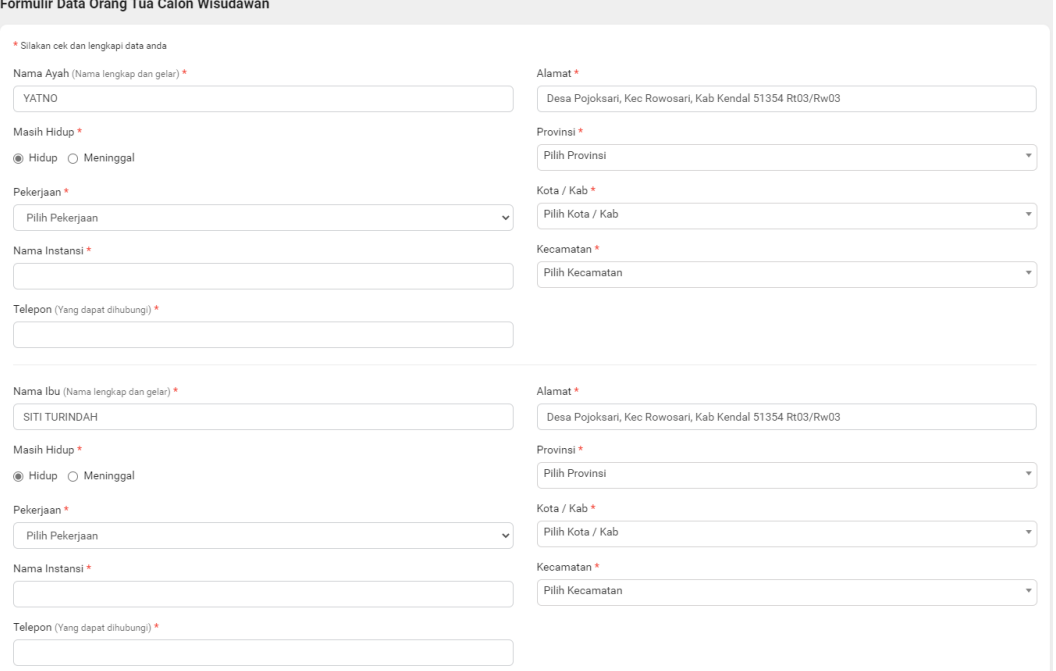

5. Jika perlu, perbaiki judul skripsi/ta/tesis yang telah terdaftar pada sistem KP/TA.

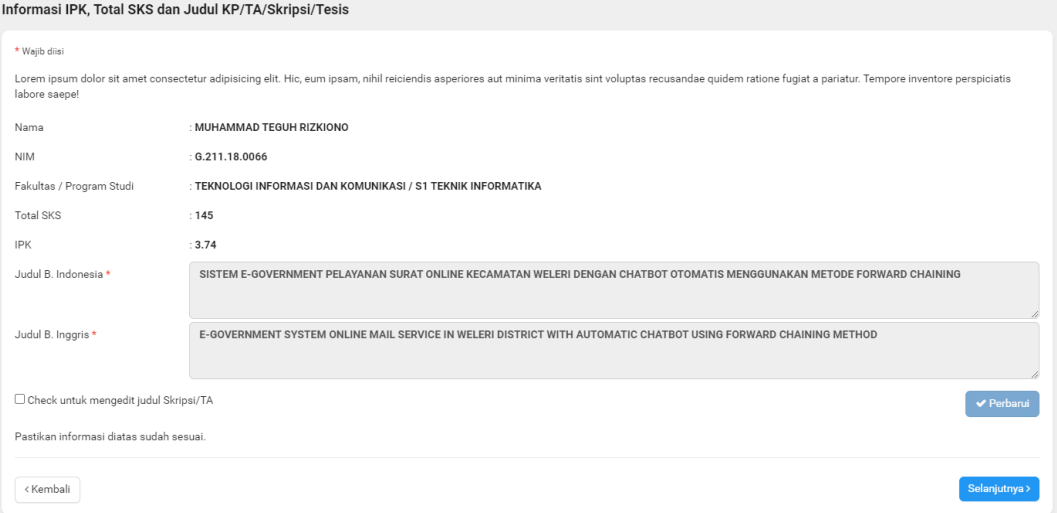

6. Upload berkas yang menjadi persyaratan. File yang sudah terunggah akan diverifikasi oleh unit-unit terkait.

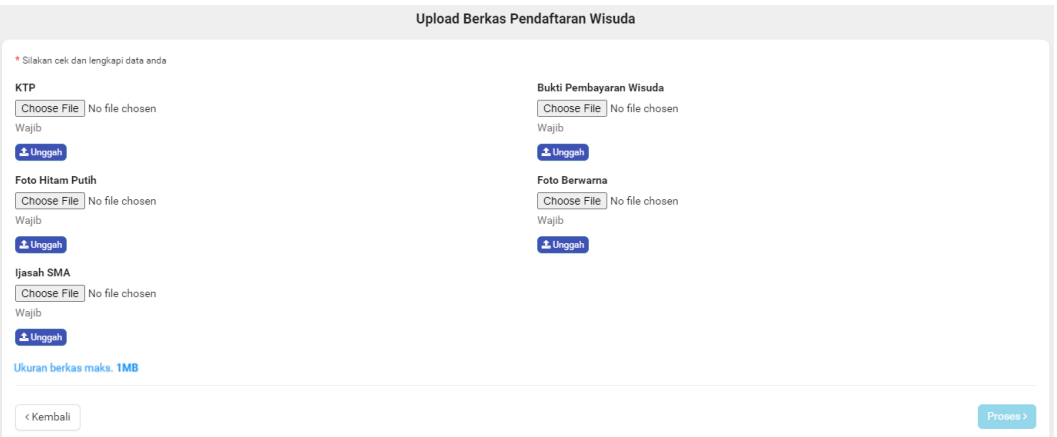

Berkas yang sudah terunggah masih bisa diperbarui selama mahasiswa belum submit pendaftaran.

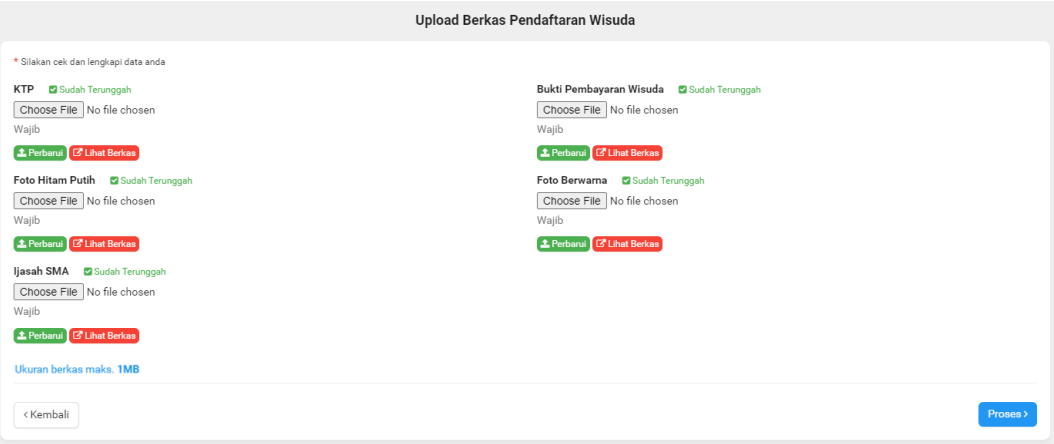

7. Periksa kembali data calon wisudawan serta berkas yang sudah diunggah sudah sesuai atau belum. Jika sudah sesuai, check pernyataan lalu submit pendaftaran.

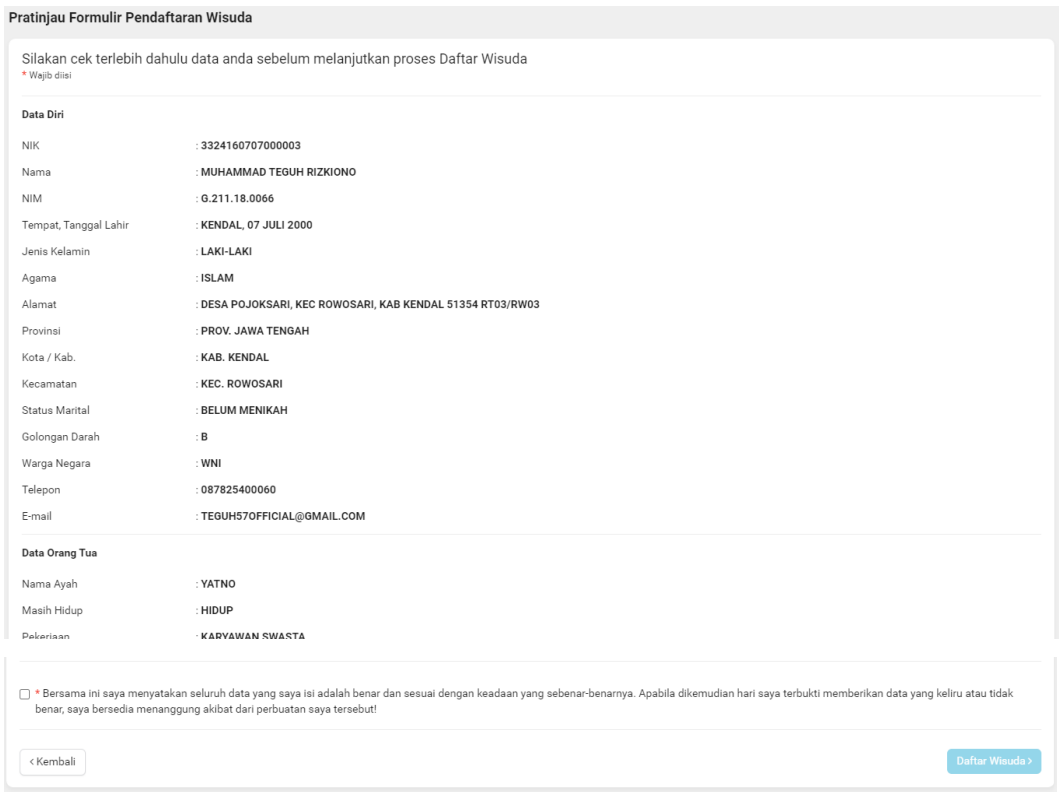

8. Pantau status verifikasi pengajuan pendaftaran wisuda pada halaman dashboard. Kalau sudah terceklist semua, mahasiswa sudah resmi dinyatakan sebagai calon wisudawan.

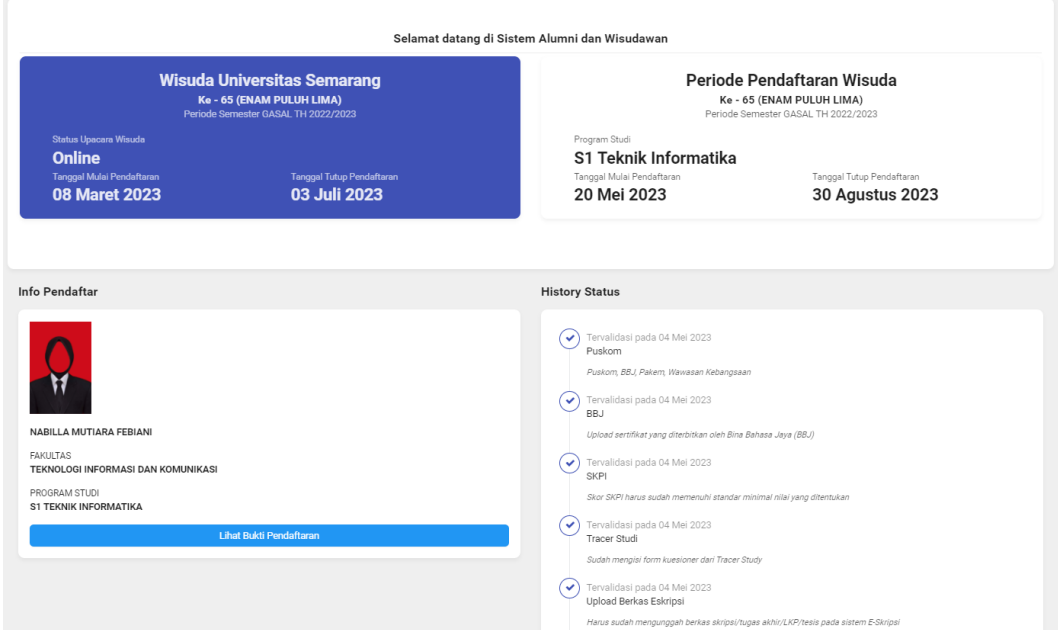

9. Berikut tampilan bukti pendaftaran yang juga dapat mahasiswa unduh dalam bentuk file pdf.

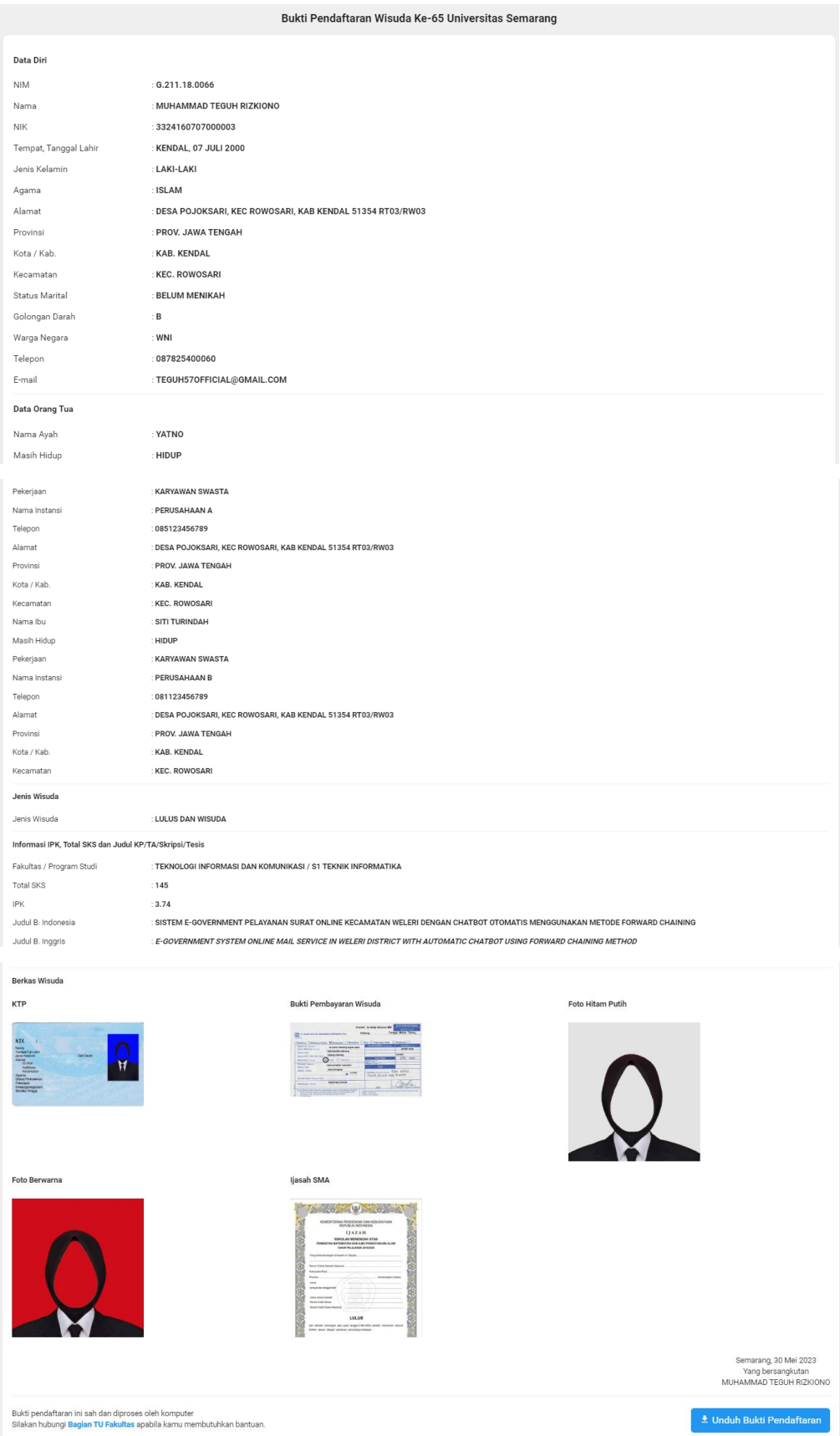

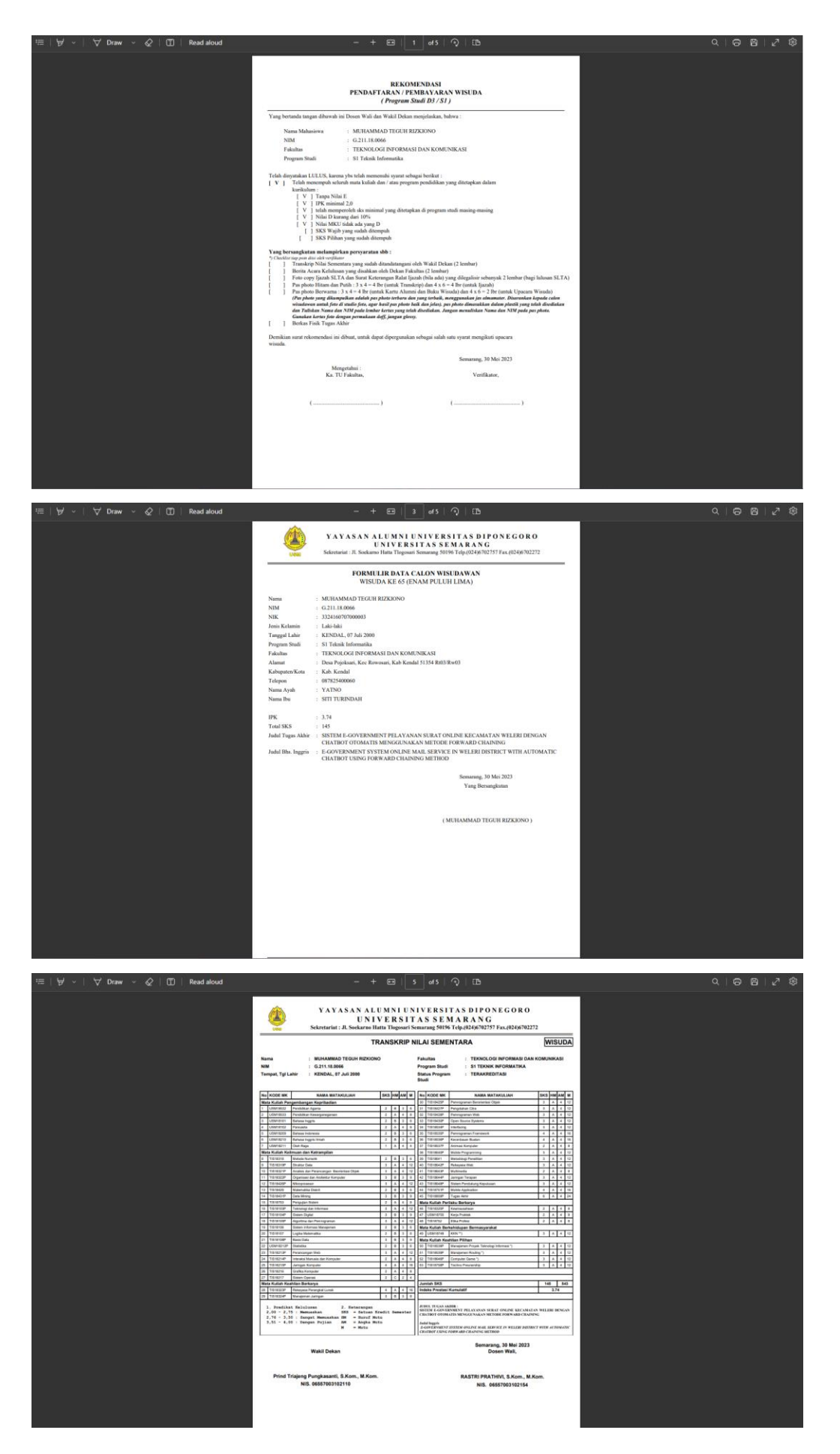

UNIVERSITAS SEMARANG 2024 | 7

Langkah berikutnya cetak berkas, lengkapi lembar validasi Perpustakaan Universitas dan Fakultas dan lengkapi lampiran sesuai dengan ketentuan-ketentuan yang di butuhkan untuk pengajuan pendaftaran wisuda. Setelah itu diserahkan ke bagian tata usaha fakultas.